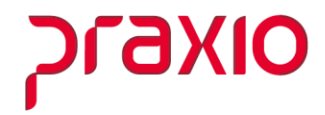

### Manual de Referência para Geração da RAIS no Globus

São Paulo. SP

Av. Engenheiro George Corbisier, nº 1290 04345-001

Rio de Janeiro . RJ

Av. Presidente Vargas, nº 3131, Grupo 504 20210-030

Blumenau.SC

# **OIXE**

Para gerar o arquivo referente a RAIS seguir os procedimentos descritos abaixo:

### **IMPORTANTE :**

### **\*\* Somente para os Clientes que realizaram a conversão de dados da folha de pagamento no ano base que se deseja gerar o arquivo.**

Caso a implantaça o do modulo de folha de pagamento do Globus tenha sido realizada no base que se deseja gerar o arquivo, usando-se da conversa o de dados, sera necessa rio executar a rotina de reca lculo de bases. Este procedimento devera ser realizado no mo dulo de Folha de Pagamento, Menu: *Rotinas Auxiliares > Cálculo de bases*, informar o co digo da empresa, selecionar o tipo de folha: "pagamento", informar o período correspondente ao período de conversa o dos dados (informar me s/ano), selecionar a opça o base de FGTS. Do contrario, iniciar o procedimento a partir do item 1.

### **Lembre-se de sempre alterar a data nas telas, para o ano base que deseja gerar o arquivo**

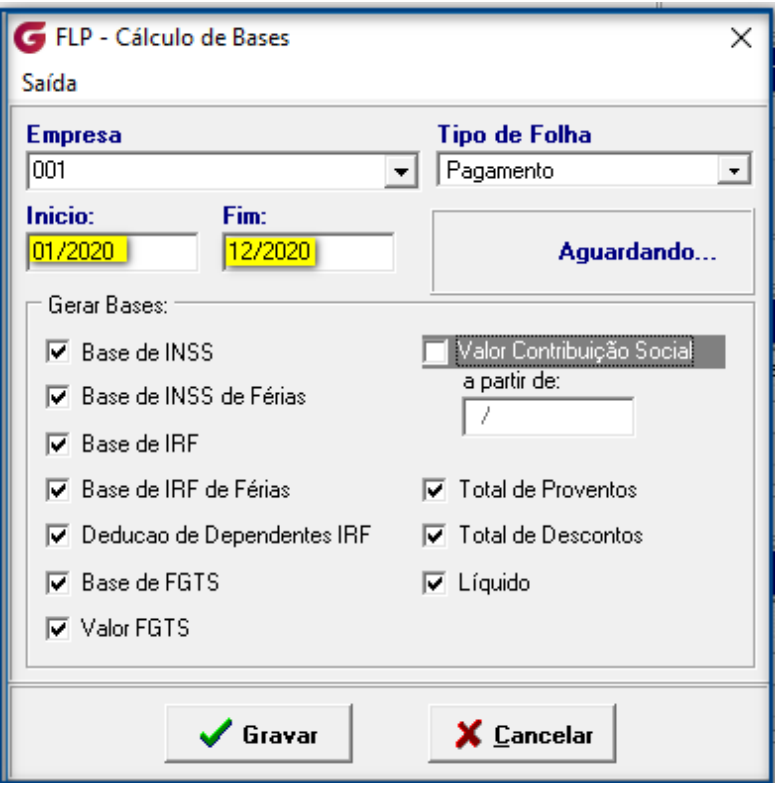

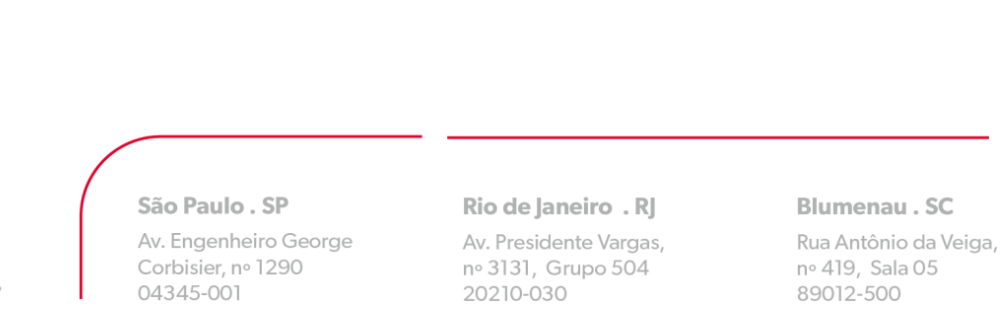

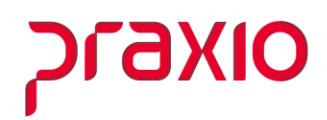

1 - No cadastro de condiço es de afastamento, menu Cadastros > Cadastros **Auxiliares** 

> Condições de afastamento, verificar se o co digo RAIS esta cadastrado. Este co digo devera ser cadastrado de acordo com o manual da RAIS.

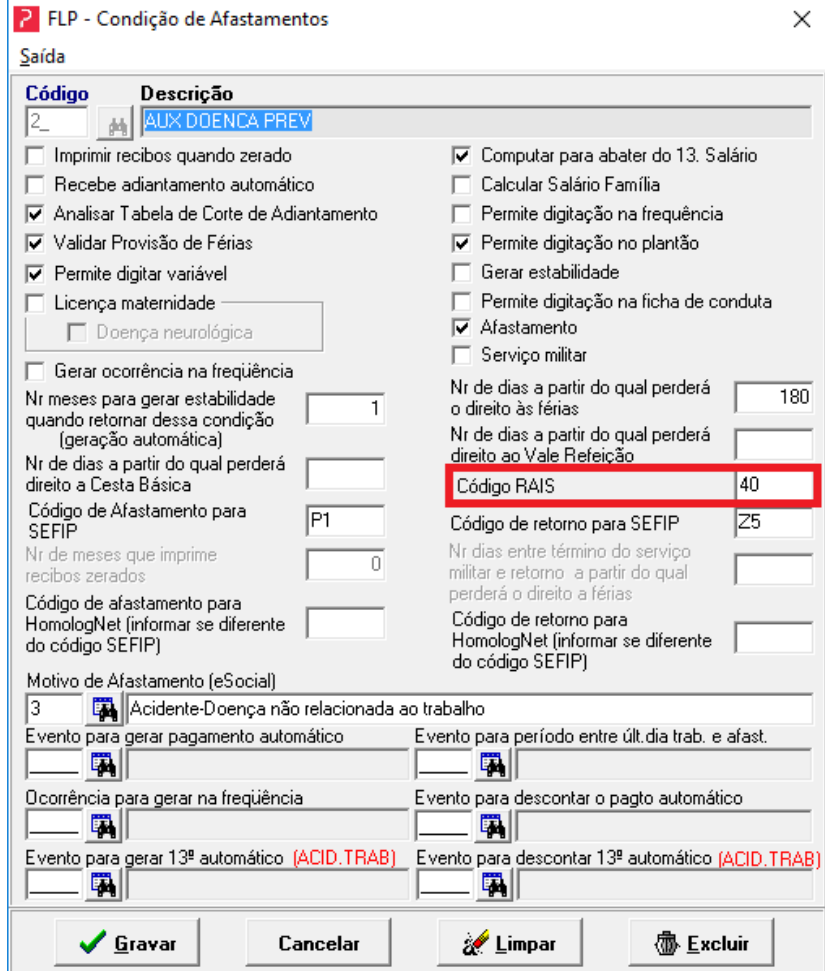

São Paulo . SP

Av. Engenheiro George Corbisier, nº 1290 04345-001

### Rio de Janeiro . RJ

Av. Presidente Vargas, nº 3131, Grupo 504 20210-030

#### Blumenau.SC

2– No cadastro de raças, menu *Cadastros > Cadastros Auxiliares > Raças*, verificar se o co digo RAIS esta cadastrado. Este co digo devera ser cadastrado de acordo comomanual da RAIS.

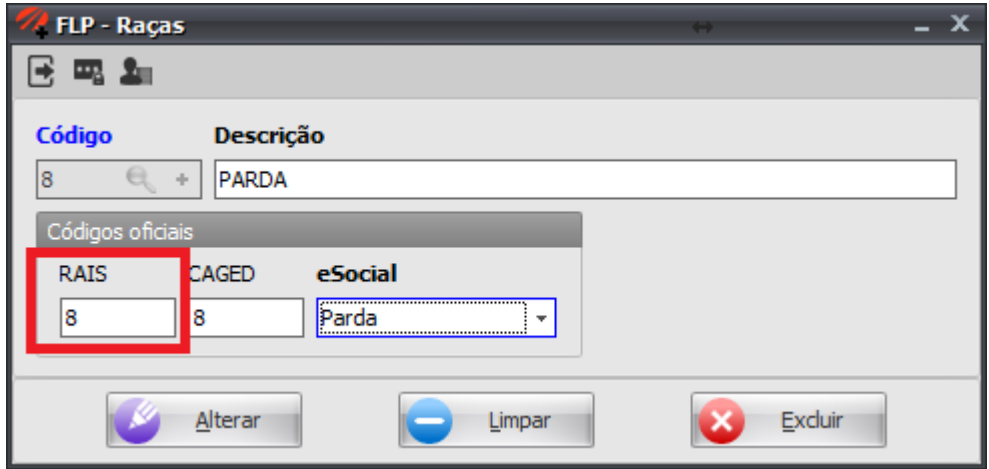

3 – No cadastro de nacionalidades, menu *Cadastros > Cadastros Auxiliares > Nacionalidades*, verificar se o co digo RAIS esta cadastrado. Este co digo devera ser cadastrado de acordo com o manual da RAIS.

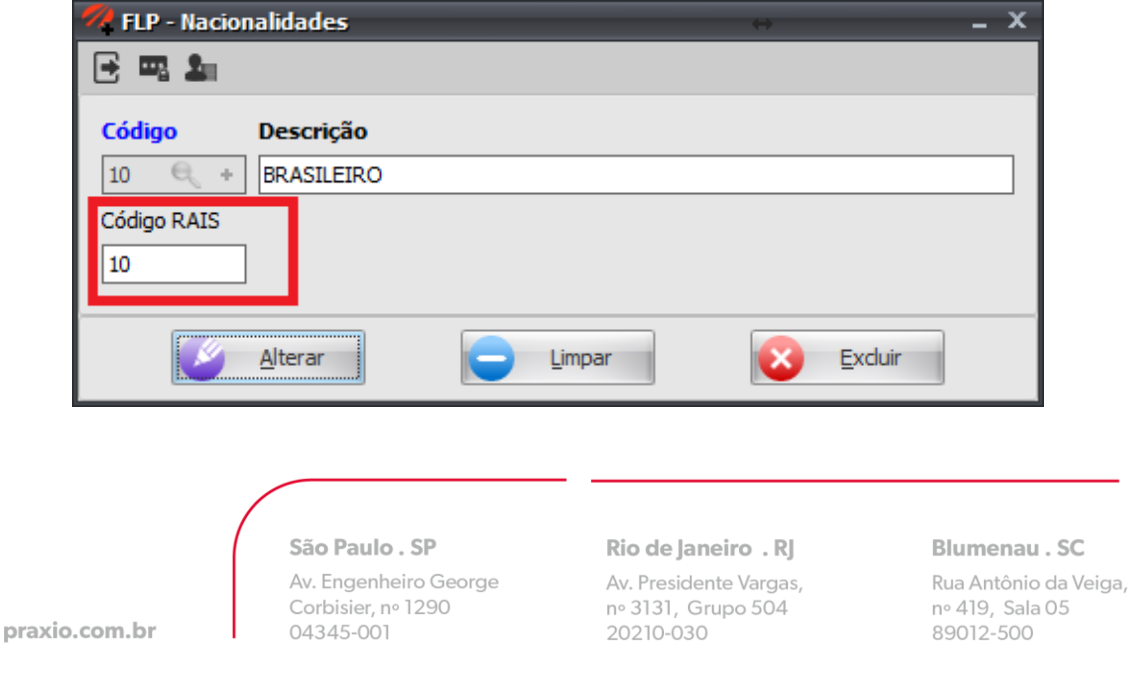

4– No cadastro de tipos de admissa o, menu *Cadastros > Cadastros Auxiliares > Tipos de admissão*, verificar se o co digo RAIS esta cadastrado. Este co digo devera secadastrado de acordo com o manual da RAIS.

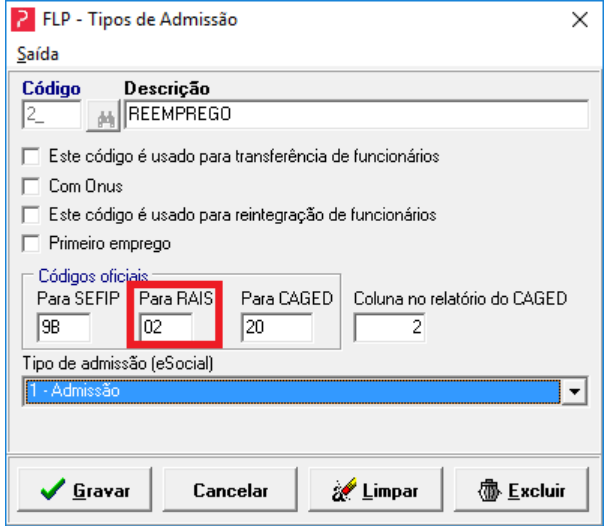

5– No cadastro de grau de instruça o, menu *Cadastros -> Cadastros Auxiliares > Grau de instrução*, se o co digo RAIS esta cadastrado. Este co digo devera ser cadastrado deacordo com o manual da RAIS.

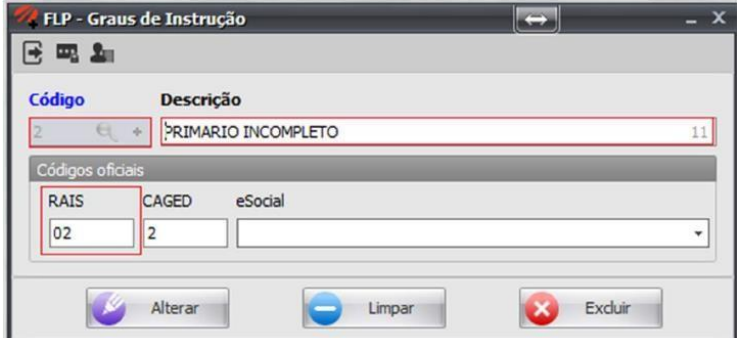

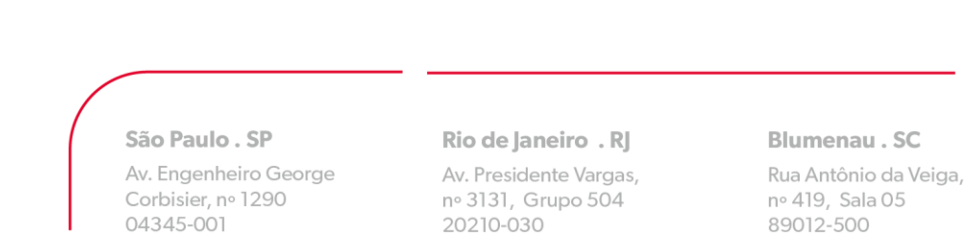

# OIXG

6 – No cadastro de ví nculo empregatíc io, menu *Cadastros > Cadastros Auxiliares >Vínculo empregatício*, verificar se o co digo RAIS esta cadastrado. Este co digo devera secadastrado de acordo com o manual da RAIS.

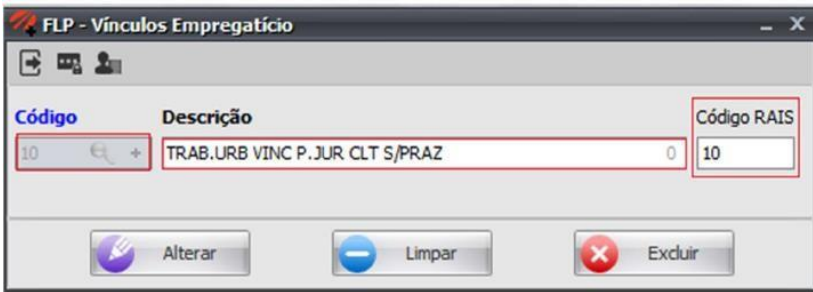

7- No cadastro de tipos de aposentadoria, menu *Cadastros > Cadastros Auxiliares > Tipos de aposentadoria*, verificar se o co digo RAIS esta cadastrado. Este co digo devera ser cadastrado de acordo com o manual da RAIS.

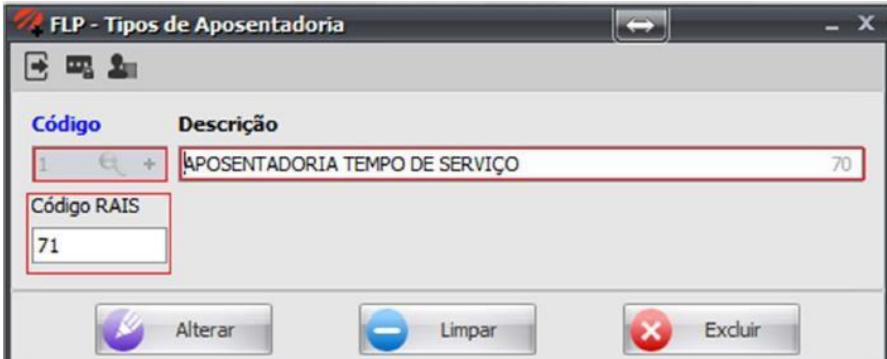

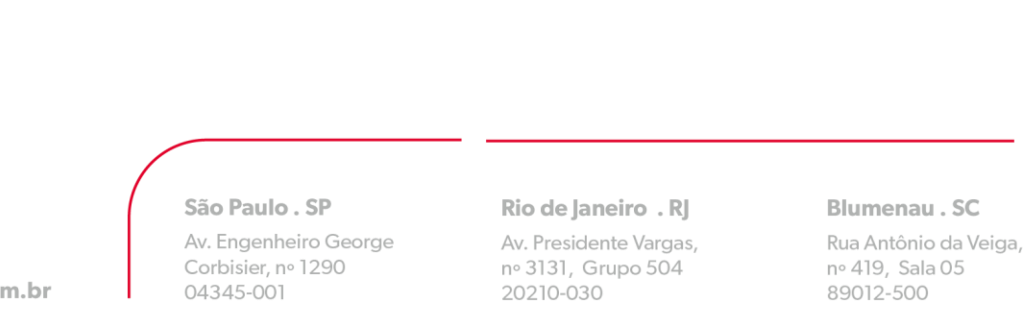

8 - Eimportante associar o tipo de aposentadoria no cadastro de funciona rios para todos que tenham data de aposentadoria cadastrada, no menu Cadastros > Funcionários > Cadastro de funcionários > Aba Dados trabalhistas.

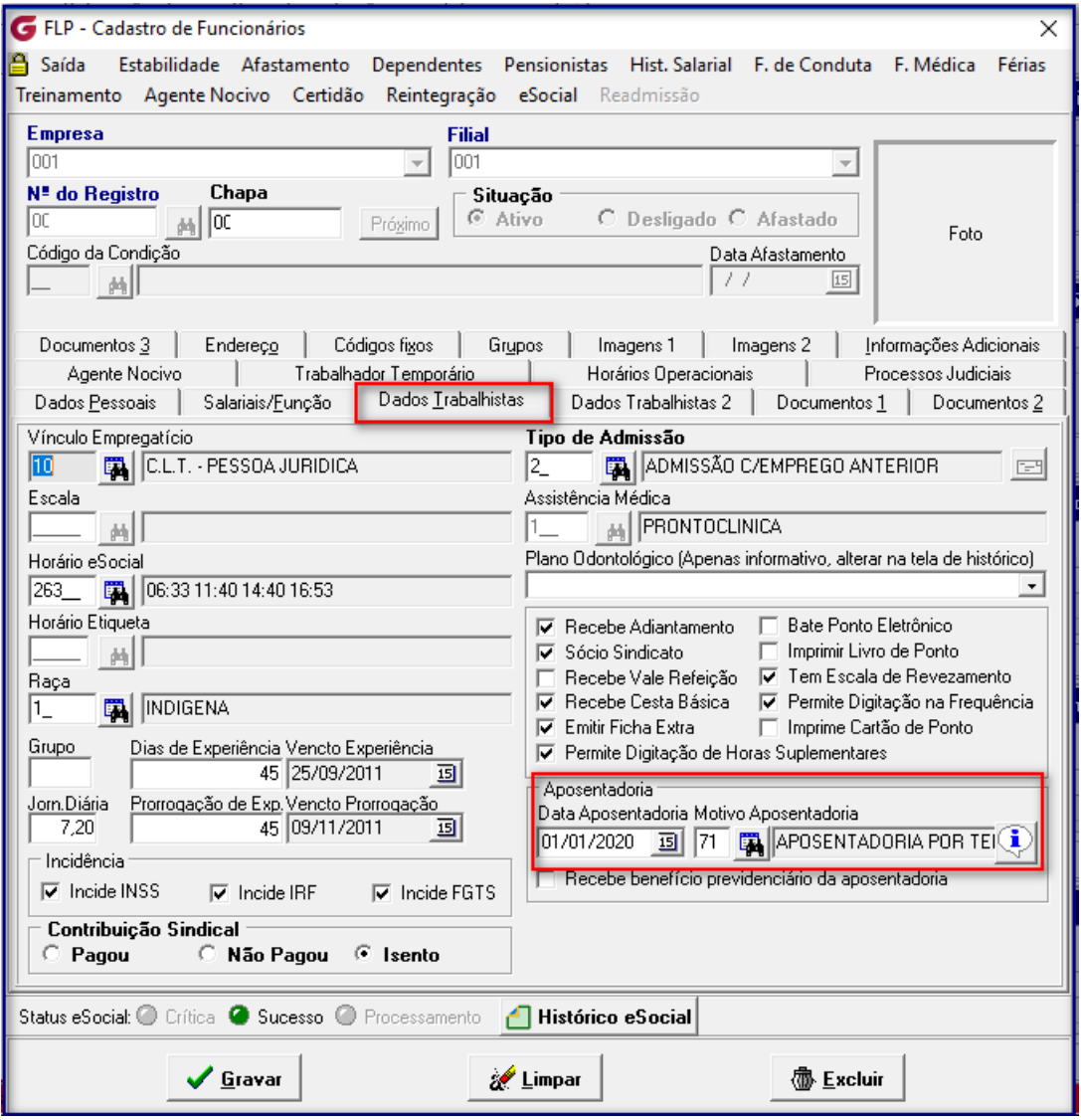

#### São Paulo . SP

Av. Engenheiro George Corbisier, nº 1290 04345-001

#### Rio de Janeiro . RJ

Av. Presidente Vargas, nº 3131, Grupo 504 20210-030

#### **Blumenau**.SC

Rua Antônio da Veiga, nº 419, Sala 05 89012-500

# OIXETC

9 - No cadastro de motivos de desligamento, menu Quitação > Motivo de desligamento, verificar se o código RAIS está cadastrado. Este código deverá ser cadastrado de acordo com o manual da RAIS.

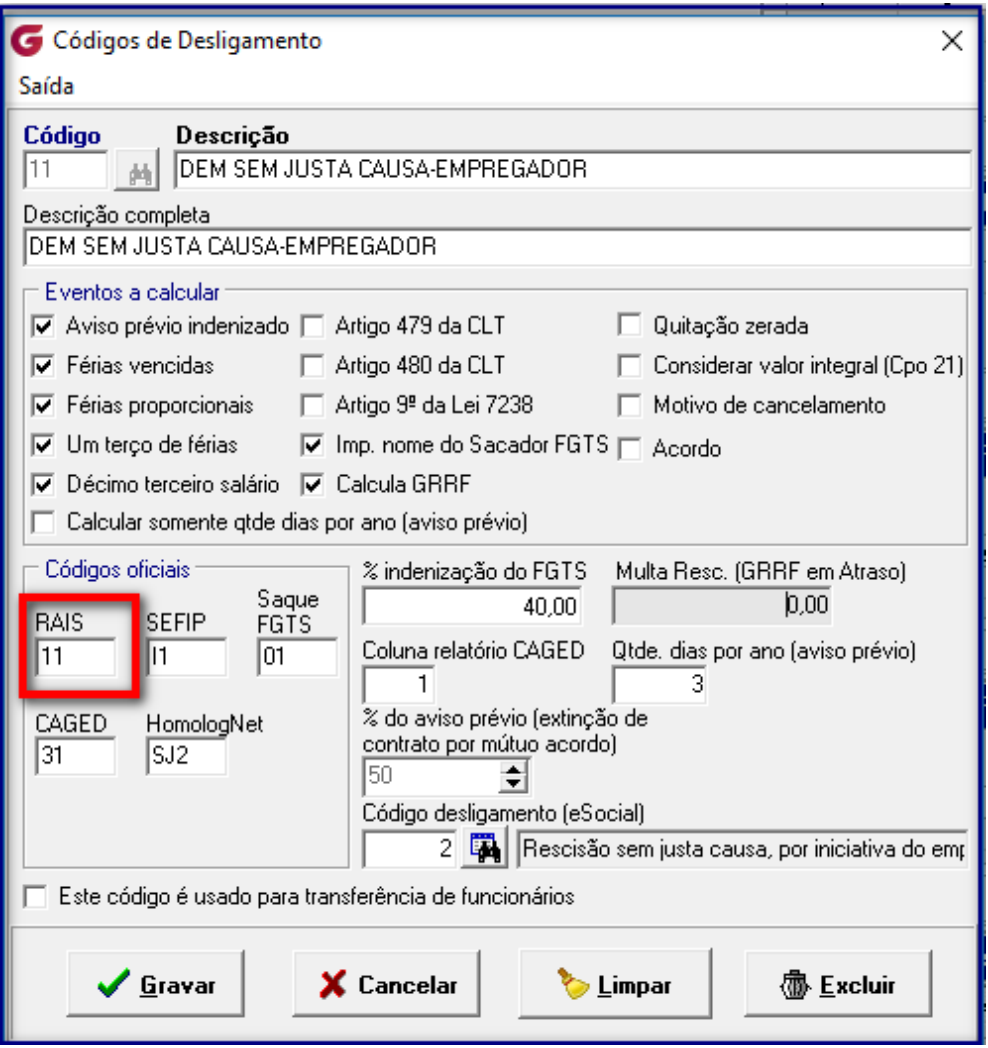

### São Paulo . SP

Av. Engenheiro George Corbisier, nº 1290 04345-001

### Rio de Janeiro . RJ

Av. Presidente Vargas, nº 3131, Grupo 504 20210-030

Blumenau . SC

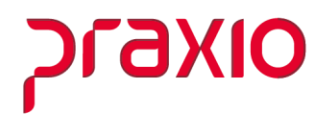

São Paulo . SP

Av. Engenheiro George Corbisier, nº 1290 04345-001

### Rio de Janeiro . RJ

Av. Presidente Vargas, nº 3131, Grupo 504 20210-030

### Blumenau . SC

10 - A partir do ano-base 2005 no arquivo RAIS devera conter as informaço es sindicais dos funciona rios. Sera necessa rio que no menu Cadastros > Cadastros Gerais > Sindicatos, esteja cadastrado o CNPJ da matriz da entidade beneficiada.

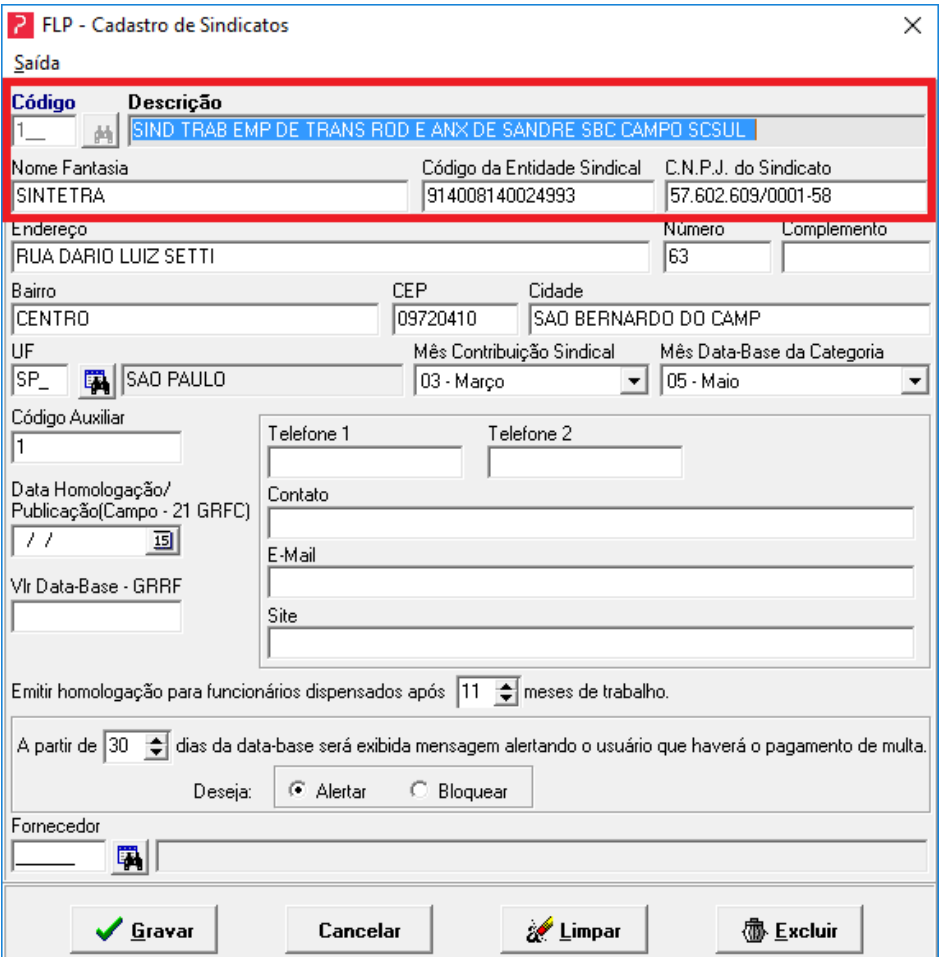

### São Paulo . SP

Av. Engenheiro George Corbisier, nº 1290 04345-001

### Rio de Janeiro . RJ

Av. Presidente Vargas, nº 3131, Grupo 504 20210-030

#### Blumenau.SC

11 - No menu Cadastros > Eventos > Agrupamento de eventos, devera o ser associados os eventos de acordo com os agrupamentos abaixo:

700 – RAIS Campo 2.53 – Valor das fe rias recebidas na rescisa o (Venc. e Prop.) - Associar os eventos de fe rias vencidas indenizadas, fe rias proporcionais indenizadas e 1/3 de fe rias indenizadas (vencidas + proporcionais) e demais eventos que entender ser necessa rio.

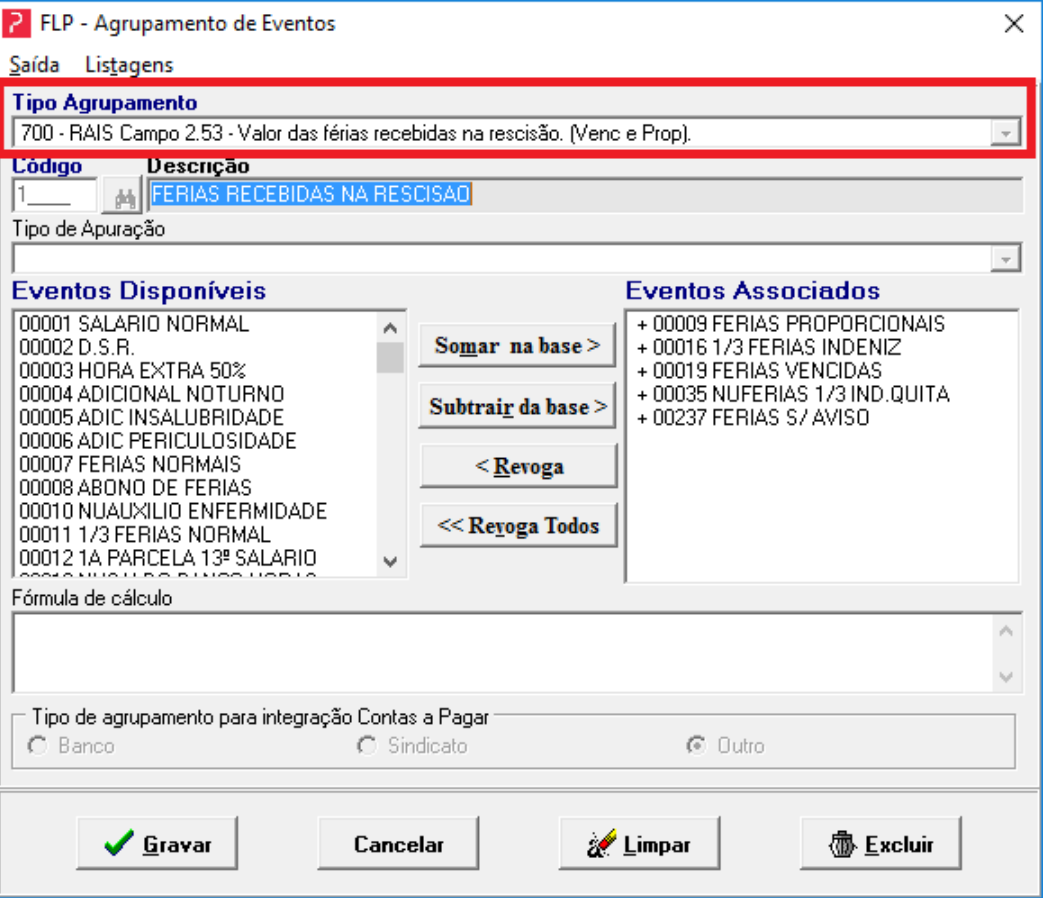

#### São Paulo . SP

Av. Engenheiro George Corbisier, nº 1290 04345-001

#### Rio de Janeiro . RJ

Av. Presidente Vargas, nº 3131, Grupo 504 20210-030

#### Blumenau.SC

Rua Antônio da Veiga, nº 419, Sala 05 89012-500

# **DIXBJC**

701 - RAIS Campo 2.54 - Horas extras na o pagas durante o contrato de trabalho (banco de horas) - associar os eventos referentes as horas extras na o pagas (banco de horas).

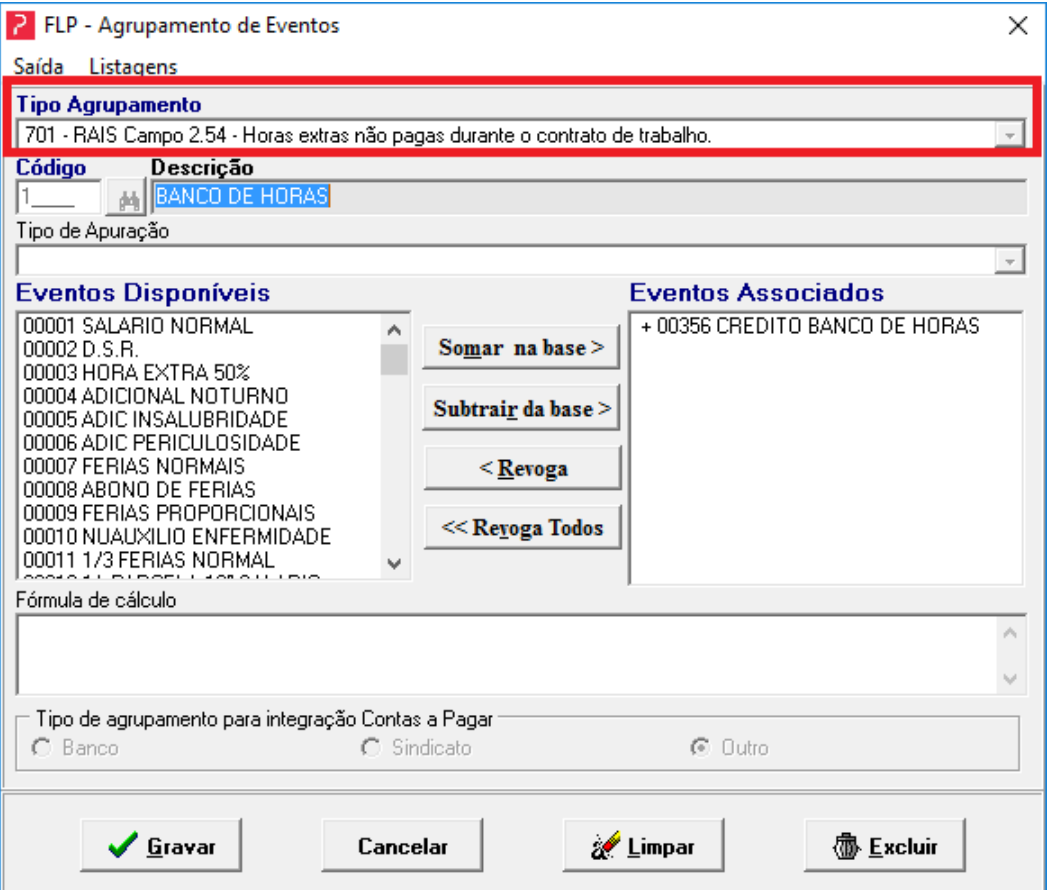

São Paulo . SP

Av. Engenheiro George Corbisier, nº 1290 04345-001

#### Rio de Janeiro . RJ

Av. Presidente Vargas, nº 3131, Grupo 504 20210-030

#### **Blumenau**.SC

Rua Antônio da Veiga, nº 419, Sala 05 89012-500

# OIXETC

702-RAIS Campo 2.56 - Acre scimo salarial pago na rescisa o (Dissí dio) - associar œventos que foram pagos em quitaça o complementar em decorre ncia de dissí docoletivo.

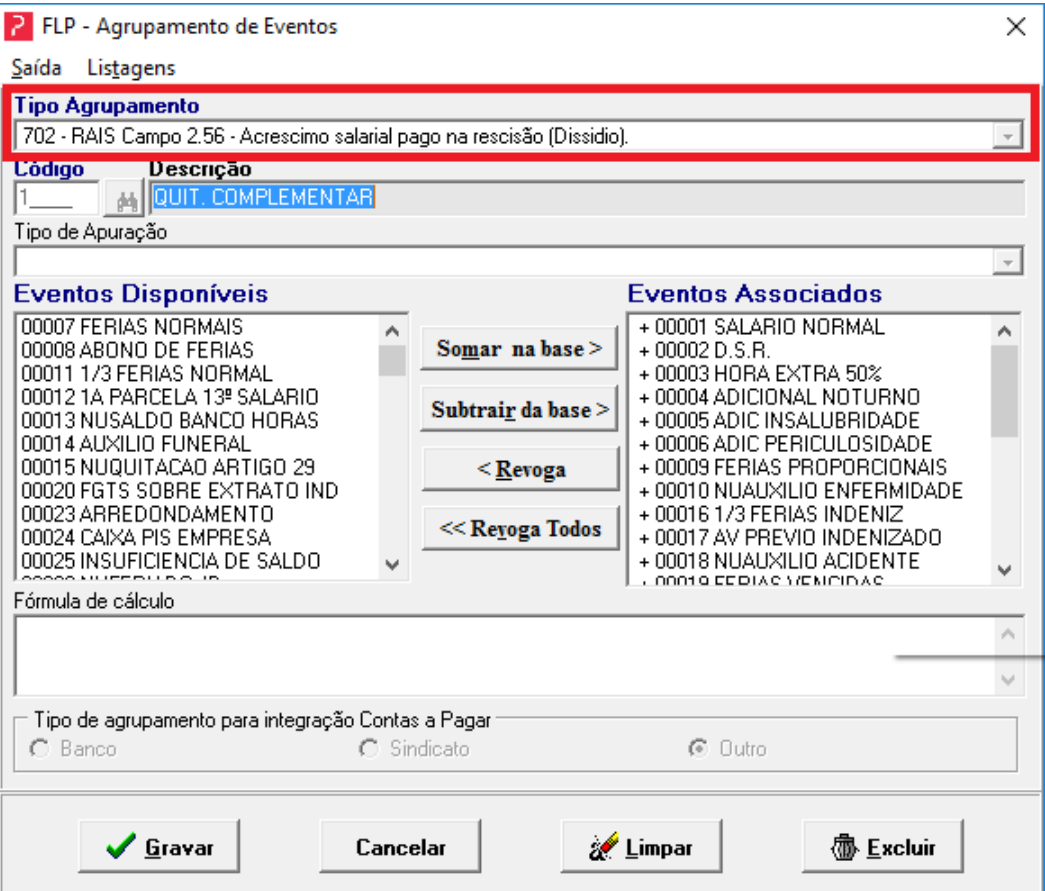

#### São Paulo . SP

Av. Engenheiro George Corbisier, nº 1290 04345-001

#### Rio de Janeiro . RJ

Av. Presidente Vargas, nº 3131, Grupo 504 20210-030

### **Blumenau**.SC

703 – RAIS Campo 2.58 – Gratificaço es na o pagas durante o contrato de<br>trabalho -associar os eventos de gratificaço es que foram pagos em rescisa o.

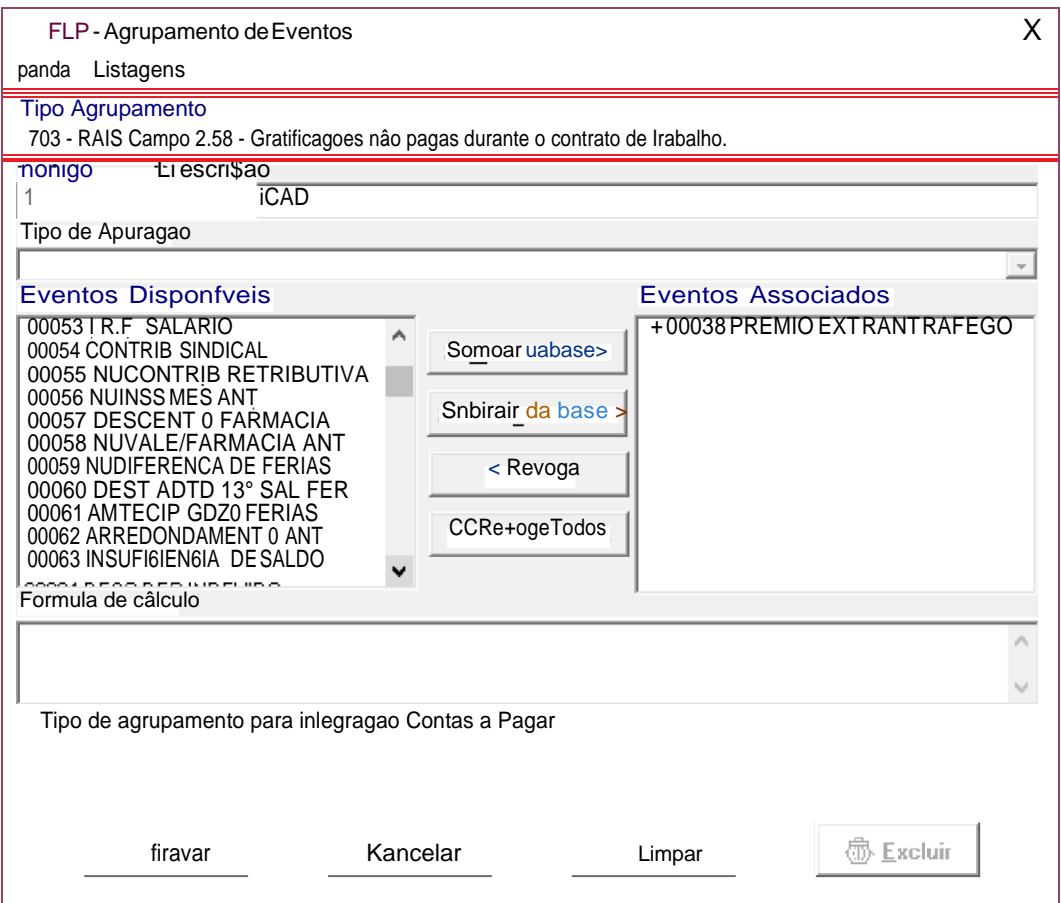

# **OIXE1C**

704 – RAIS Campo 2.60 – Multa na rescisa o sem justa causa (multa resciso ria) -associar os eventos referente a multa resciso ria. De acordo com o manual da RAIS devera ser informado o valor corresponde a 40% da multa paga.

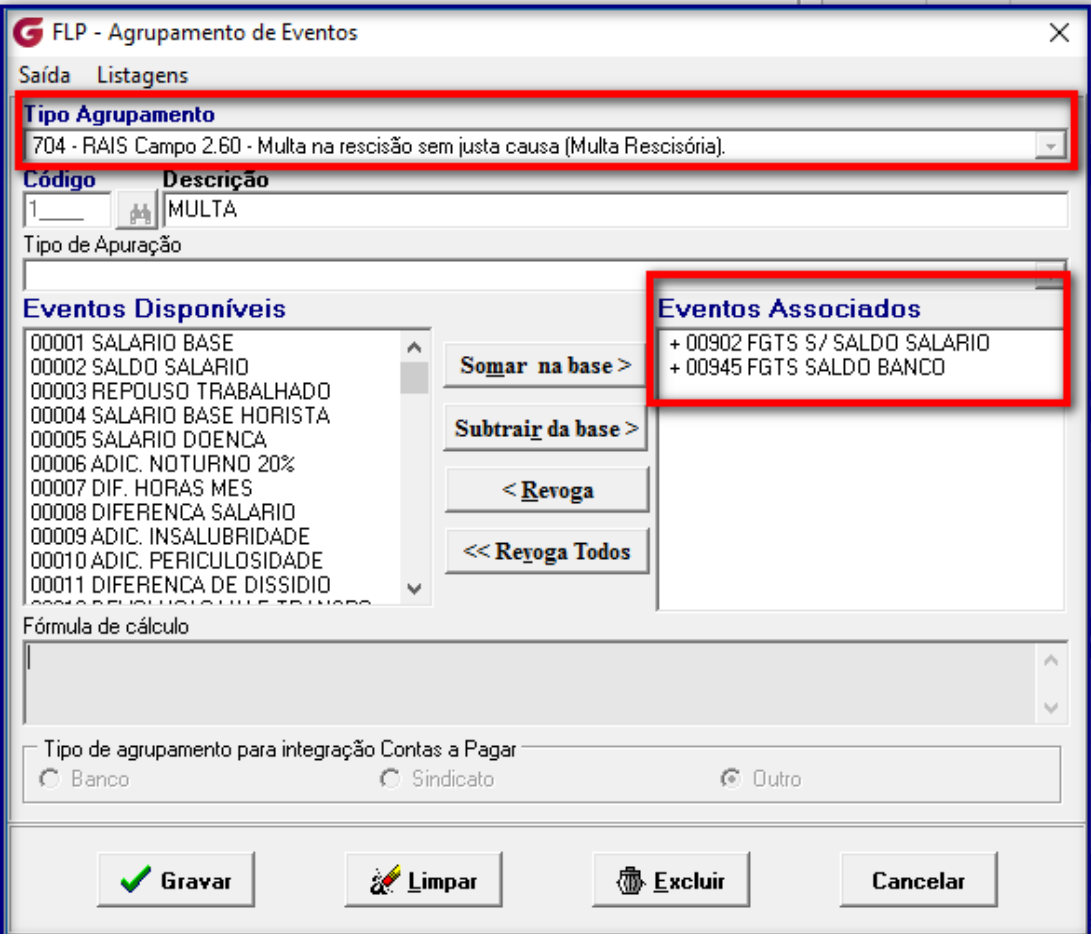

#### São Paulo . SP

Av. Engenheiro George Corbisier, nº 1290 04345-001

### Rio de Janeiro . RJ

Av. Presidente Vargas, nº 3131, Grupo 504 20210-030

#### Blumenau.SC

Rua Antônio da Veiga, nº 419, Sala 05 89012-500

705 – RAIS Campo 2.62 – Repasse de contribuiça o associativa – associar o evento de mensalidade sindical.

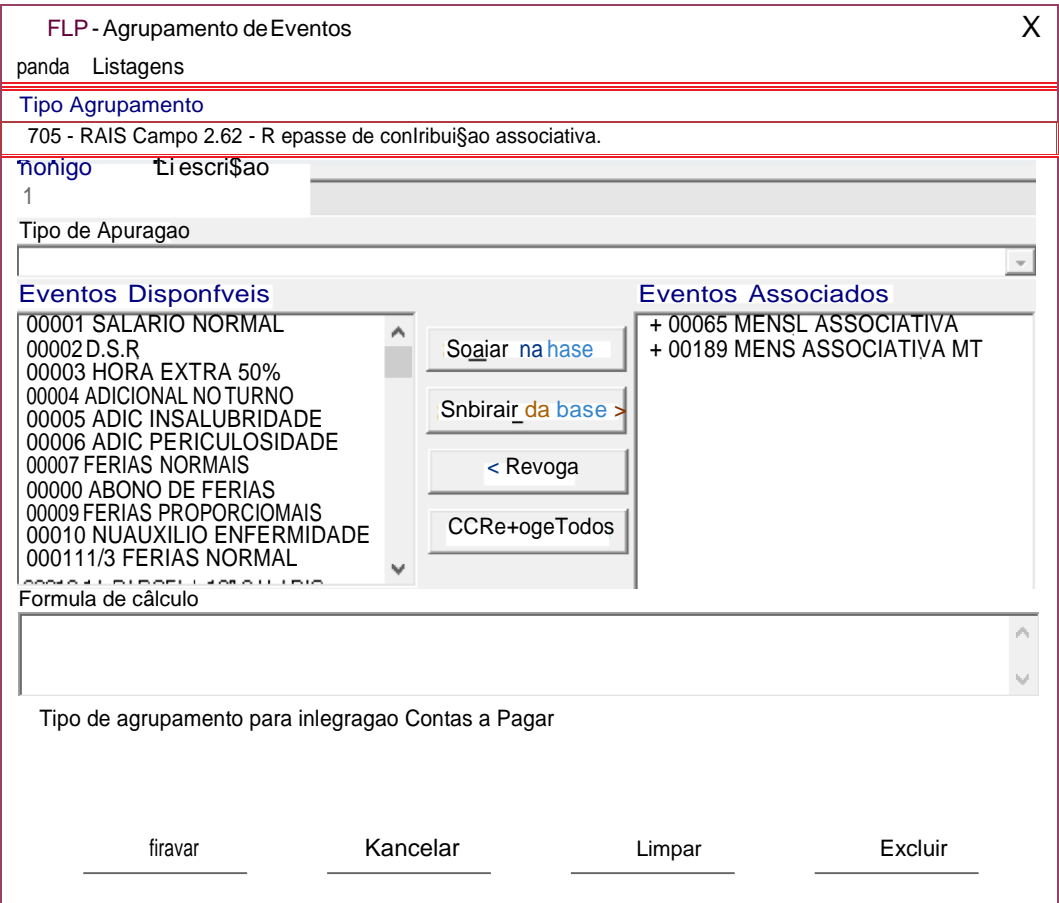

706 - RAIS Campo 2.66 - Repasse de contribuiça o sindical - associar o evento de contribuiça o sindical.

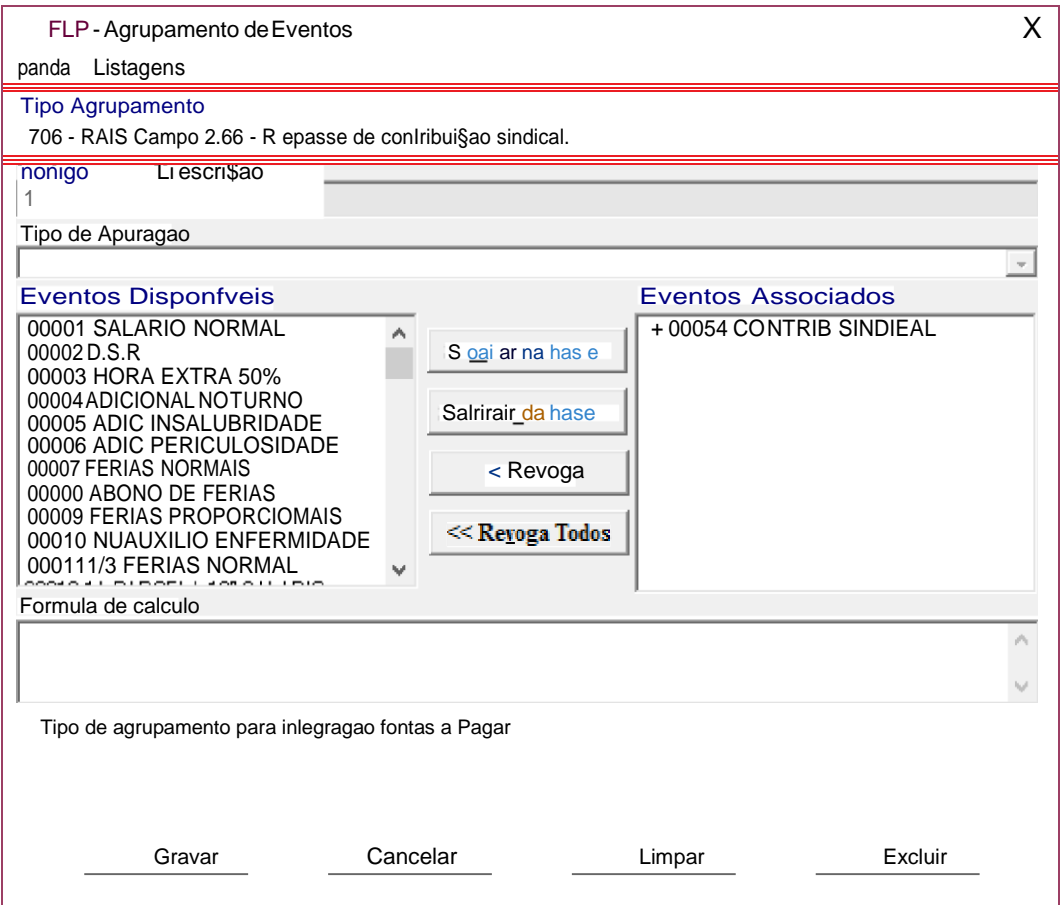

### 707 - RAIS Campo 2.68 - Repasse de contribuiça o assistencial (negociaça o coletiva)

- associar o evento de contribuiça o associativa.

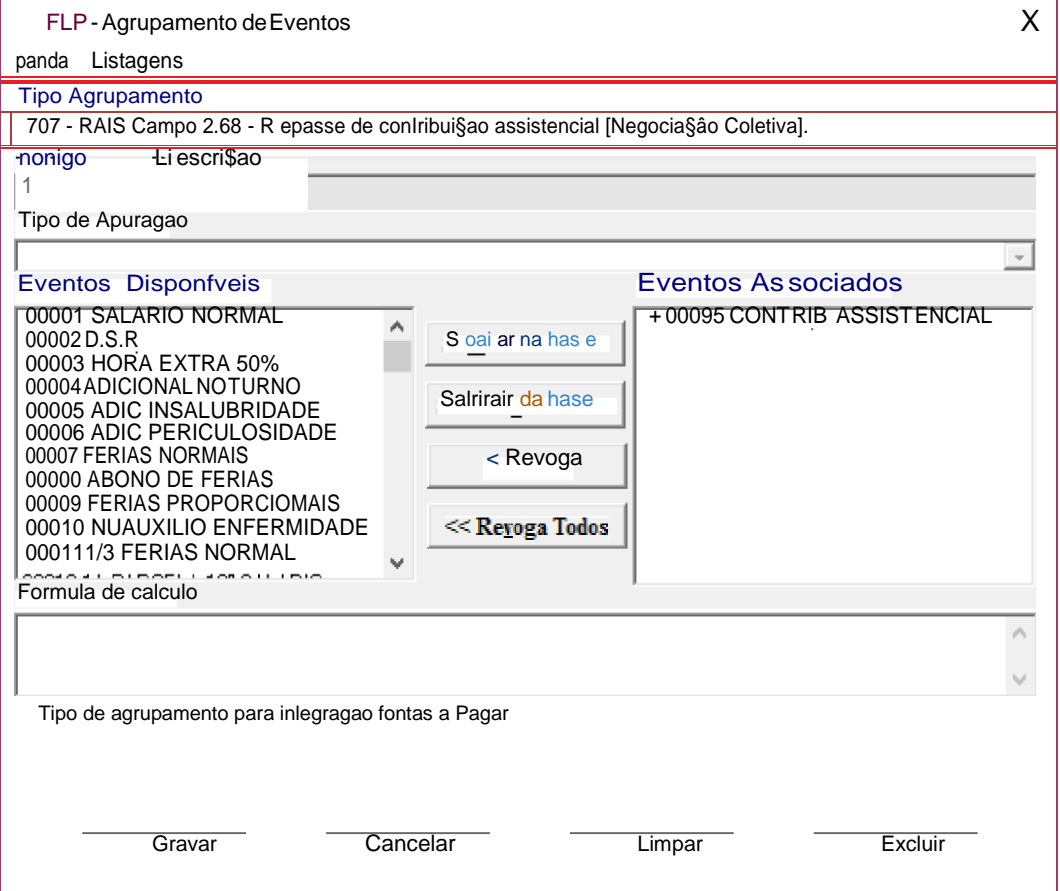

### 708 - RAIS Campo 2.70 - Repasse de contribuiça o confederativa (negociaça o coletiva)

- associar o evento de contribuiça o confederativa.

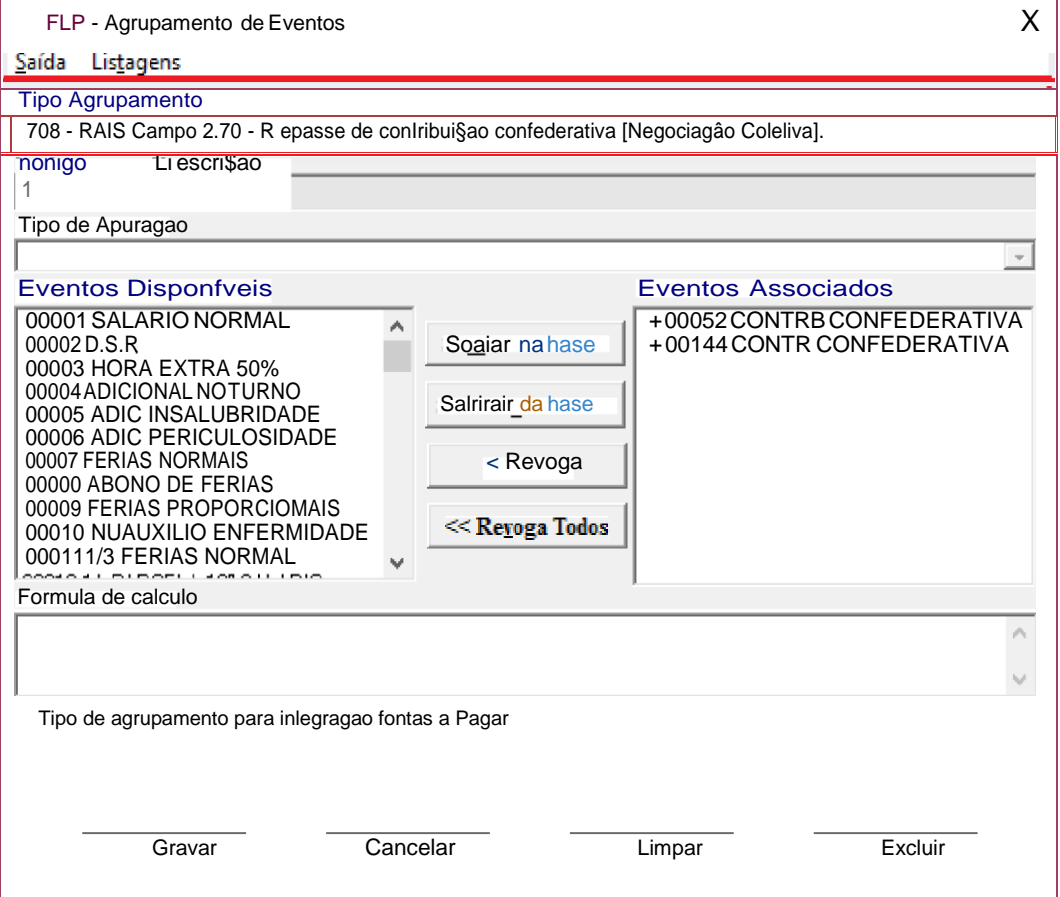

709 – RAIS Campo 2.72 a 2.83 – Horas extras mensais – associar os eventos que correspondem as horas extras trabalhadas pelo empregado, mensalmente.

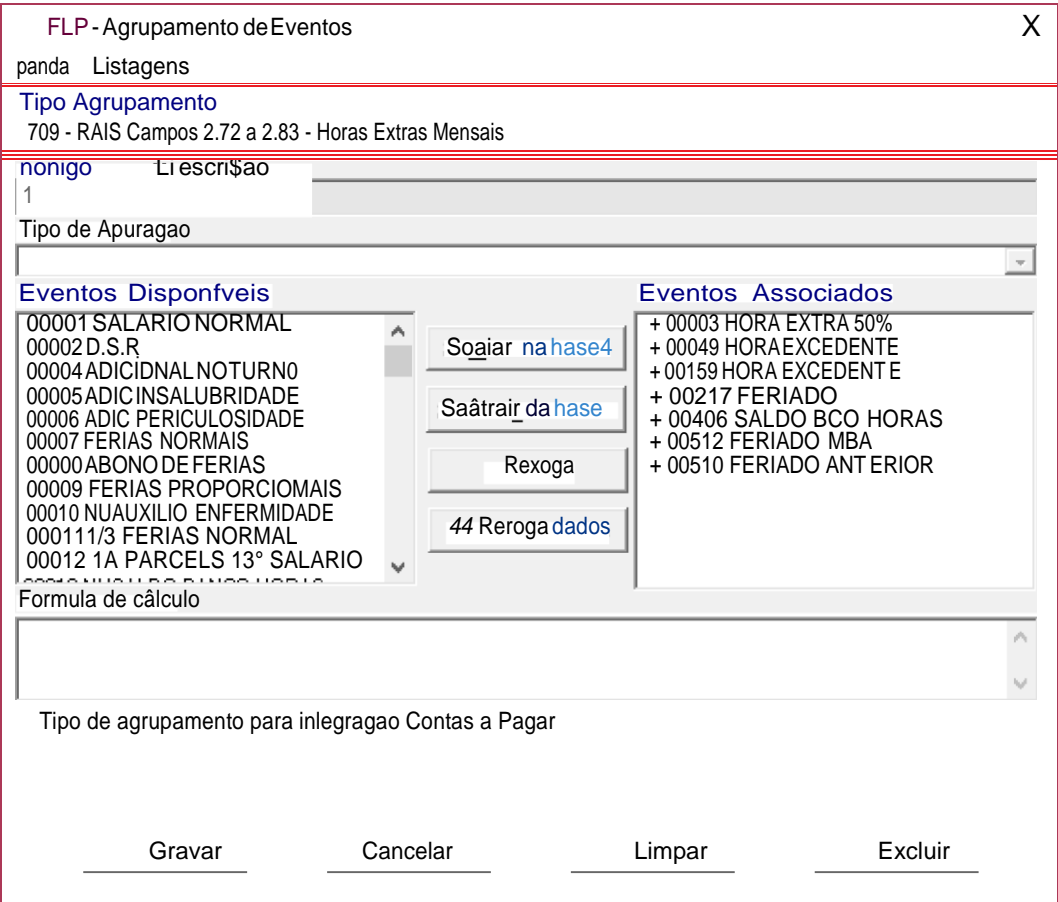

710 – RAIS - Eventos que compo em o aviso pre vio – associar os eventos que correspondem a composiça o do aviso pre vio pagos em rescisa o.

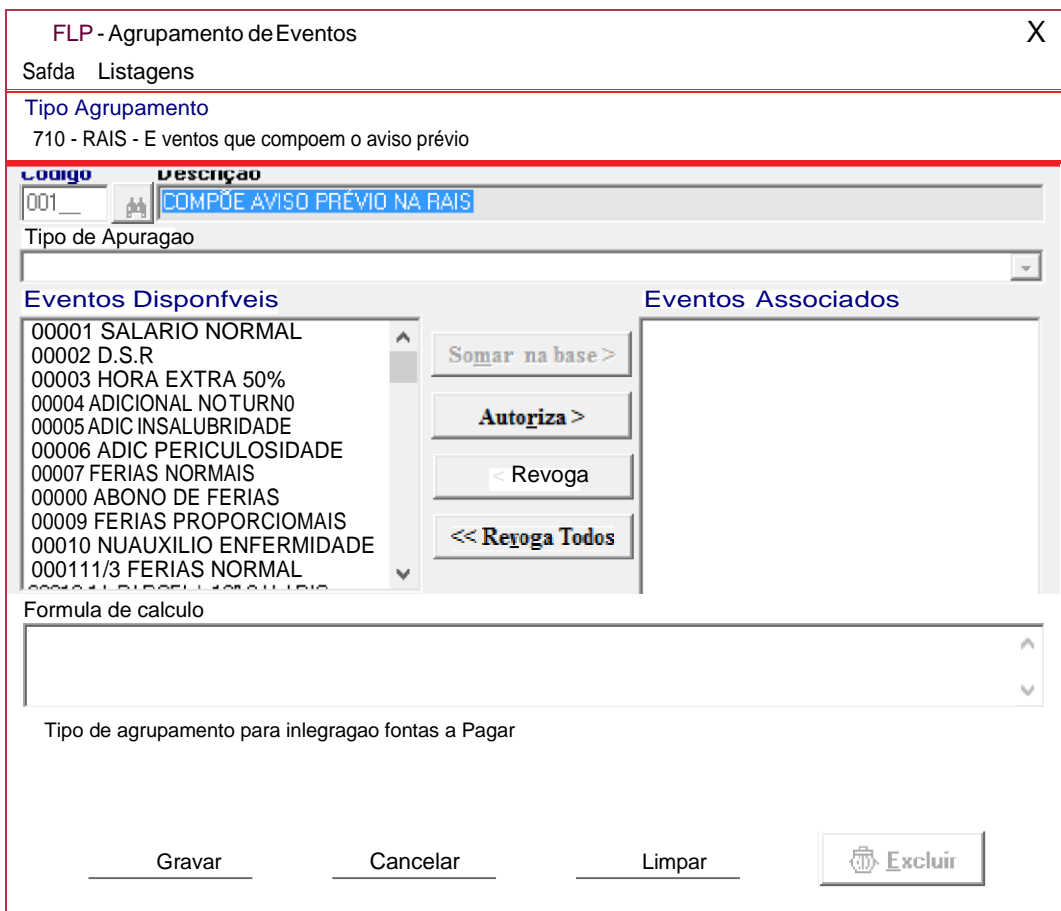

# DLARIO

12 – No menu *Cadastros > Cadastros Auxiliares > Parâmetros da Filial* devera o ser parametrizados os campos:

- **Cod. Município** Informar co digo do municí pio correspondente a filial.
- **Nat. Jurídica** Informar a natureza jurí dica.
- **Mês base**  Informar o me s base da categoria(Dissídio).
- **Porte Empresa** Informar uma das opço es abaixo que a empresa se enquadra:
	- 1 Microempresa
	- **2** Pequeno Porte
	- 3 Na o classificada
- **Ind. Encerramento**  Informar uma das opço es abaixo:
	- 1 Encerramento das atividades
	- 2 Na o encerrou as atividades.
- **Dt. Encerramento**  Se a resposta do item acima for 1 Encerramento das atividades devera informar a data de encerramento.
- **Mês base**: Informar o me s de data base do dissí dio.
- **Participa do PAT -** Selecionar esta opça o quando a empresa for participante do PAT.

**As quantidades de vínculos até 5 mínimos e acima de 5 mínimos serão calculadas automaticamente, quando a opção Calcula Vínculos (PAT) estiver selecionada, não sendo necessário cadastrar estas informações.**

Os percentuais de % serviço pro prio, % adm. Cozinha, % refeiça o conve nio, % de vale-transporte, % cesta alimento, % alimentaça o conve nio devera o ser informados.

- **CNPJ vinculado ao CEI**: Este campo sera habilitado para as empresas que possuem inscriça oCEI;
- **Tipo de Sistema de Controle de Ponto** Selecionar um dos tipos de controle.
- **Projetar a data de desligamento considerando dias de aviso –** Selecionar esta opça o para que os dias de aviso (3 dias por ano) sejam considerados para aprojeça o da data de desligamento.

#### São Paulo . SP

Av. Engenheiro George Corbisier, nº 1290 04345-001

#### Rio de Janeiro . RJ

Av. Presidente Vargas, nº 3131, Grupo 504 20210-030

#### Blumenau.SC

# OIXETC

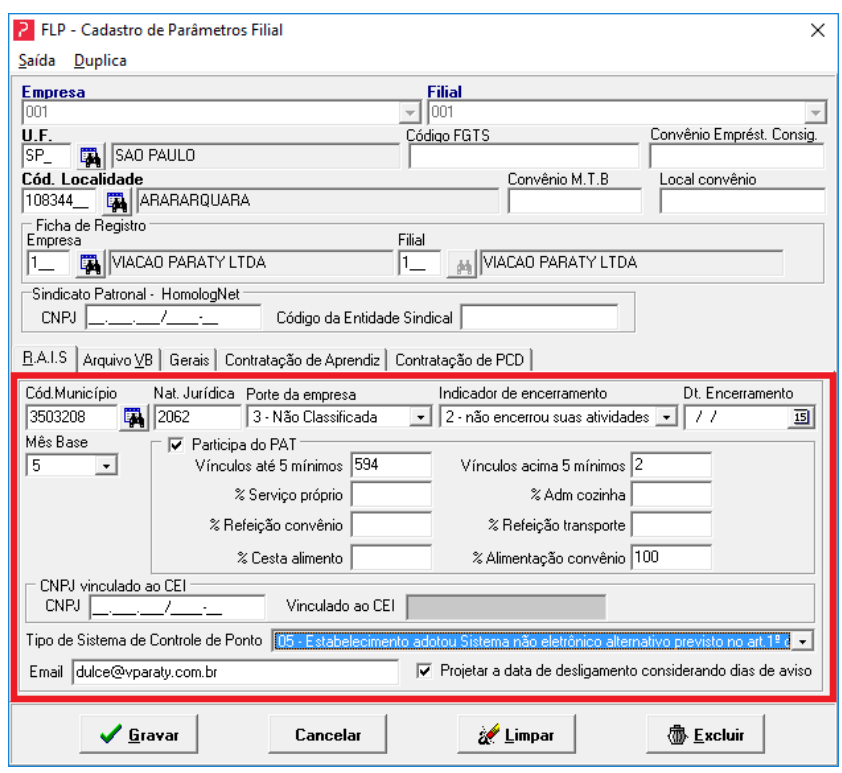

### **IMPORTANTE:**

- Este procedimento devera ser realizado para todas as filiais, mesmo que a RAIS seja negativa.
- Para filiais com os dados iguais ao da matriz podera utilizar a opça o de "Duplica" que fica na parte superior datela.

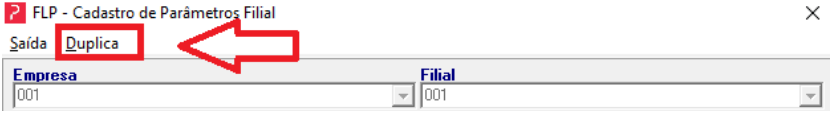

 Este mesma tela de Para metro da Filial temos um atalho no menu *Procedimentos Anuais > RAIS*

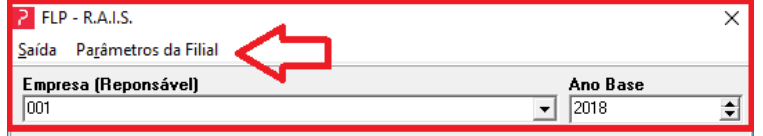

São Paulo . SP

Av. Engenheiro George Corbisier, nº 1290 04345-001

Rio de Janeiro . RJ Av. Presidente Vargas, nº 3131, Grupo 504

20210-030

Blumenau . SC

Rua Antônio da Veiga, nº 419, Sala 05 89012-500

## **OIXE**

### 12.1 – No menu *Procedimentos Anuais –> RAIS*, informar:

- **Empresa**: Selecionar a empresa;
- **Ano Base**: Informar o ano base, exemplo 2020;
- Selecionar a opça o *Ambos* para geraça o do arquivo e emissa o dalistagem.
- **Caminho para gerar e nome do arquivo**: Informar o caminho e nome do arquivo para ser gerar, ExemploC:\TEMP\RAIS.txt
- **Data de Geração**: Informar a data de geraça o do arquivo;
- **Tipo de RAIS:** Informar o tipo de RAIS, que pode ser:
	- **Somente com funciona rios**
	- **Sem funciona rios**
	- **Ambos.**
- **Indicador de Retificação**: Informar o Indicador de retificaça o que pode ser:
	- **•** Declaraça o Original (primeira entrega)
	- Retificaça o da Declaraça o
- **Data de Retificação**: Informar a data de retificaça o se estiver gerando uma RAIS retificadora.
- **Calcula vínculos (PAT)**: Quando a opça o participa PAT estiver selecionada nos para metros da filial, esta opça o devera ser selecionada.

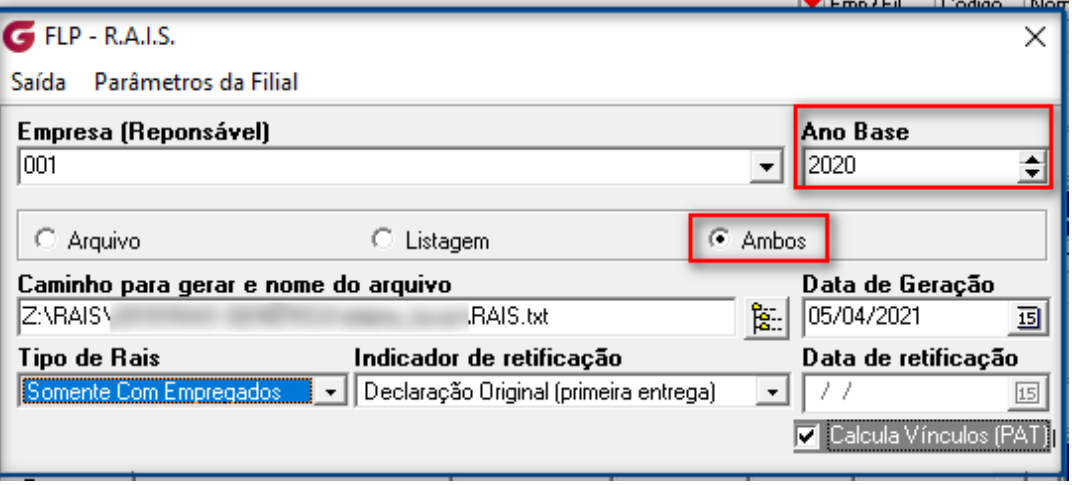

#### São Paulo . SP

Av. Engenheiro George Corbisier, nº 1290 04345-001

#### Rio de Janeiro . RJ

Av. Presidente Vargas, nº 3131, Grupo 504 20210-030

#### Blumenau.SC

**Aba Empresas** – Somente devera selecionar a(s) empresa(s) se for gerar mais de uma empresa no arquivo, se o arquivo for individualizado por empresa na o e necessa icassociar.

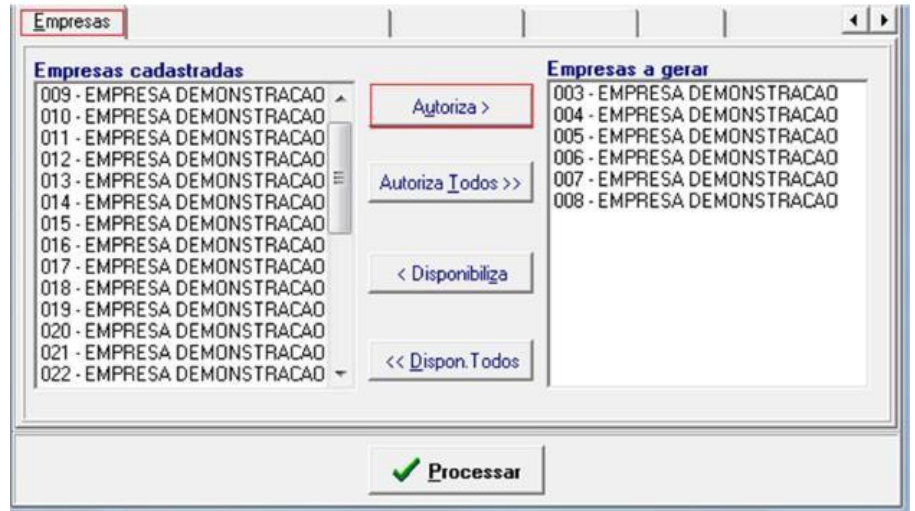

**Aba Responsável pelas informações** – preencher com:

- **Nome:** Informar o nome do responsa vel**.**
- **E-mail:** Informar o e-mail do responsa vel.
- **CPF:** Informar o CPF do responsa vel.
- **CREA a ser retificado:** Informar o CREA caso esteja gerando um arquivo de retificaça o.
- **Data de nascimento:** Informar a data de nascimento.

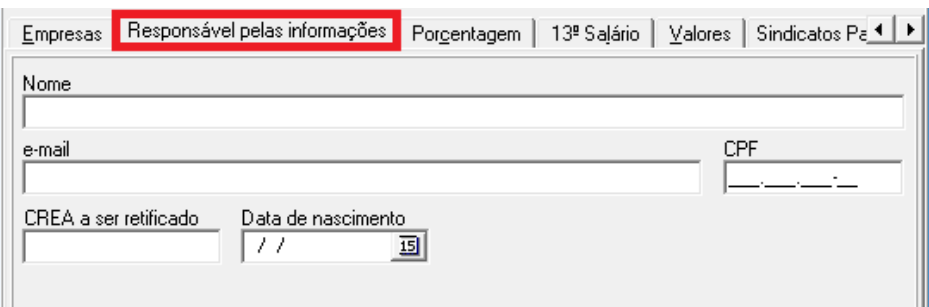

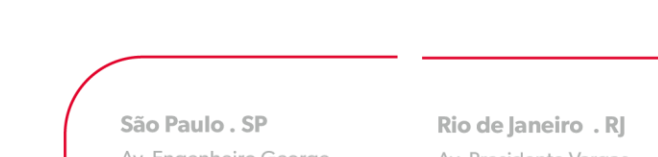

Av. Engenheiro George Corbisier, nº 1290 04345-001

Av. Presidente Vargas, nº 3131, Grupo 504 20210-030

Blumenau.SC

Rua Antônio da Veiga, nº 419, Sala 05 89012-500

**Aba 13º salário** – Nesta aba e necessa rio informar **Todas** as compete ncias de 13º Sala rio utilizadas durante o ano.

- **Competência do Pagamento do 13º salário**: Informar a compete ncia da segunda parcela do 13º sala rio
- **Informe as competências do Adiantamento do 13º salário**: Informar a (s) compete ncia(s) do adiantamento do 13º sala rio (primeira parcela).

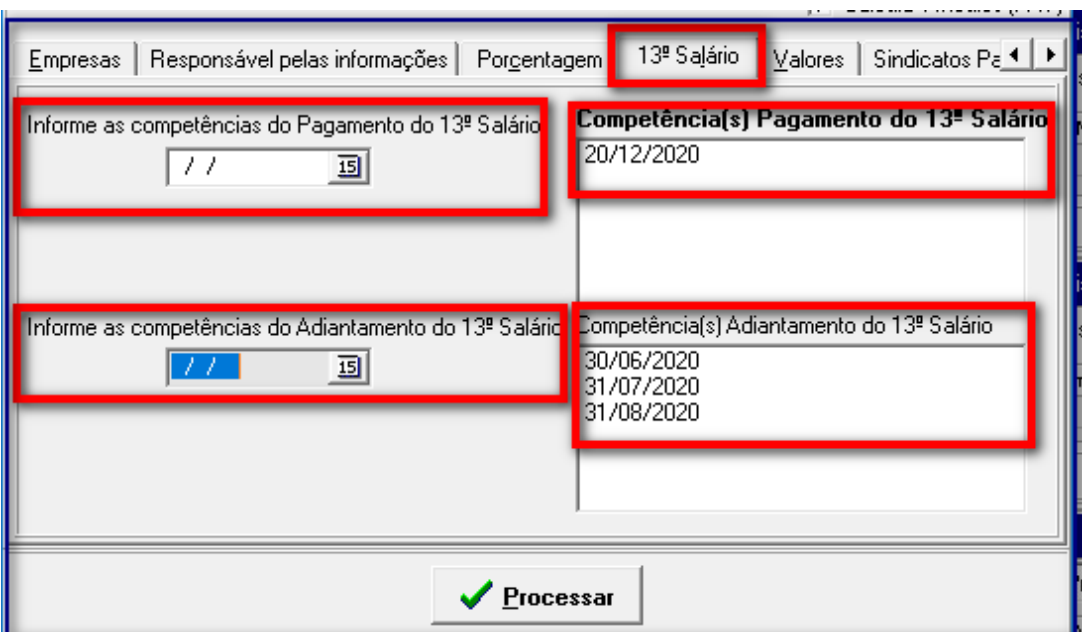

#### São Paulo . SP

Av. Engenheiro George Corbisier, nº 1290 04345-001

#### Rio de Janeiro . RJ

Av. Presidente Vargas, nº 3131, Grupo 504 20210-030

#### Blumenau.SC

Rua Antônio da Veiga, nº 419, Sala 05 89012-500

**Aba Valores** – Sera o visualizadas as informaço es do cadastro de para metros da filial e osví nculos do PAT.

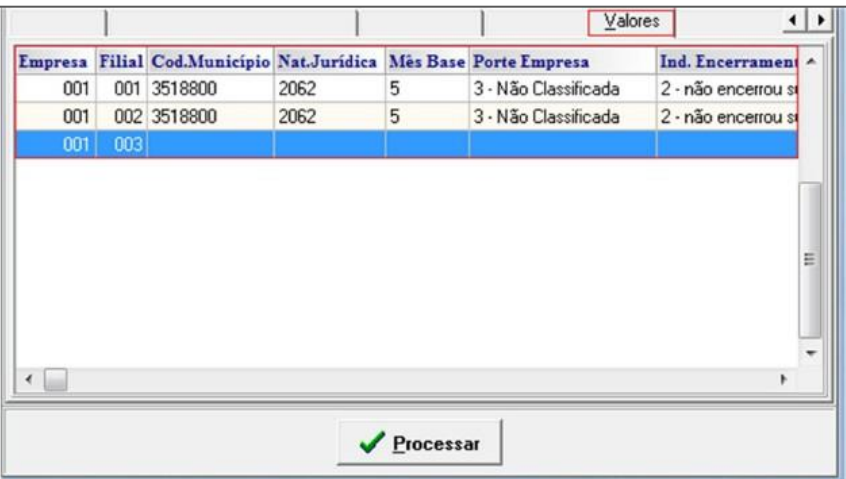

**Aba Sindicatos Patronais –** Se durante o Ano Base de 2020 foram realizados contribuiço es para o(s) sindicato(s) patronais, devera o ser preenchidos campos de CNPJs e os valores correspondentes a s contribuiço es associativa, sindical, assistencial confederativa referente as contribuiço es patronais.

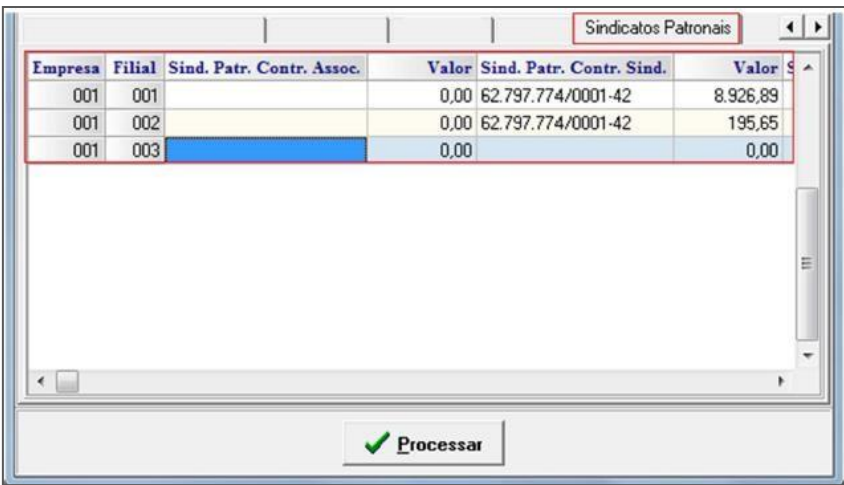

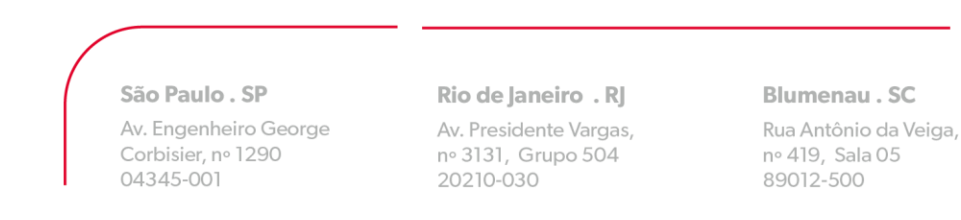